## Instructie collecte-app "Appostel"

Zoek op de mobiele telefoon of tablet in de App-store of Playstore de app "Appostel" en installeer die.

Start de app

De app laat onderstaand scherm zien en vraagt een Gemeente te koppelen

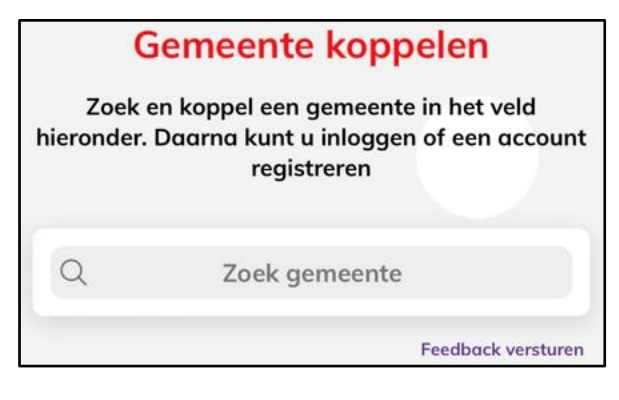

Type in het zoekveld "Marum" en selecteer onze kerk (Webshop ontmoetingskerk-Marum..) uit de lijst. Daarna verschijnt onderstaand scherm.

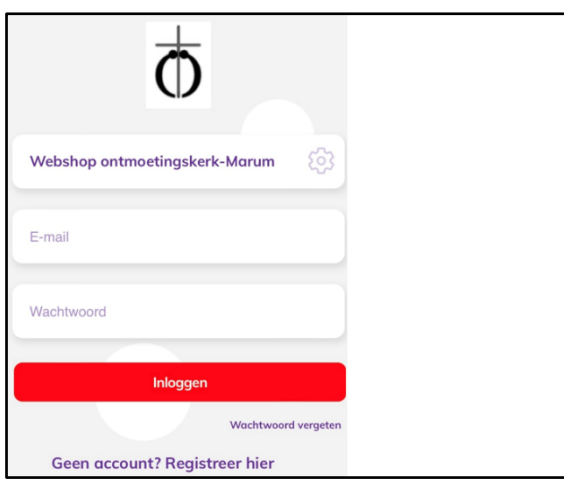

De app vraagt nu om een E-mailadres en een wachtwoord. Type die in of kies als nieuwe gebruiker eerst voor "Geen account? Registreer hier" en type daarna E-mailadres en wachtwoord in.

Na het voor de eerste keer inloggen wordt er gevraagd het account te valideren, door naar de Email te gaan die net is verzonden naar het gebruikte E-mailadres van punt 5. Klik op de link in de E-mail om het account te valideren. Op de app verschijn ondertussen onderstaand scherm.

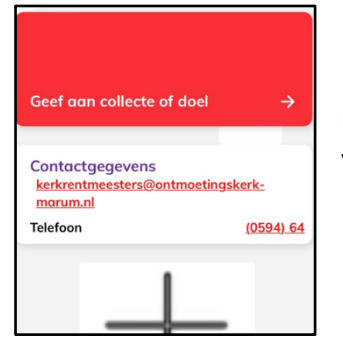

Kies het rode veld "Geef aan collecte of doel". Onderstaand scherm verschijnt.

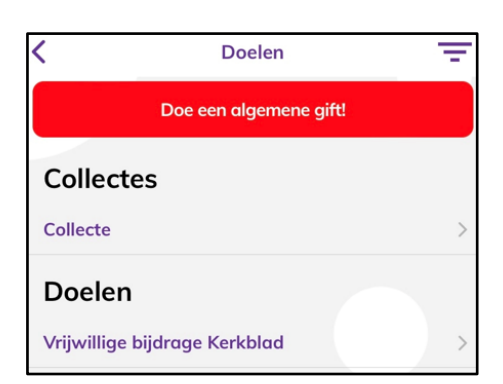

Kies uit de categorieën algemene gift, collectes en doelen bijvoorbeeld voor "Collectes" (met het blauwe pijltje) Het scherm op de volgende pagina verschijnt.

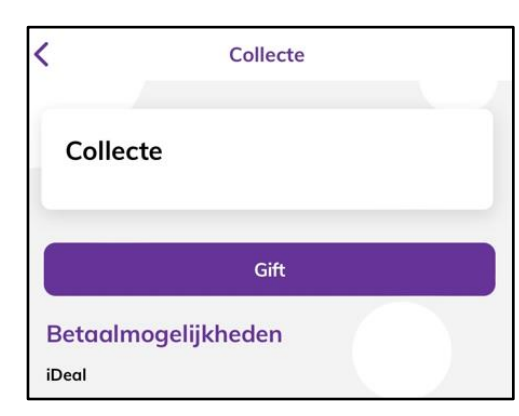

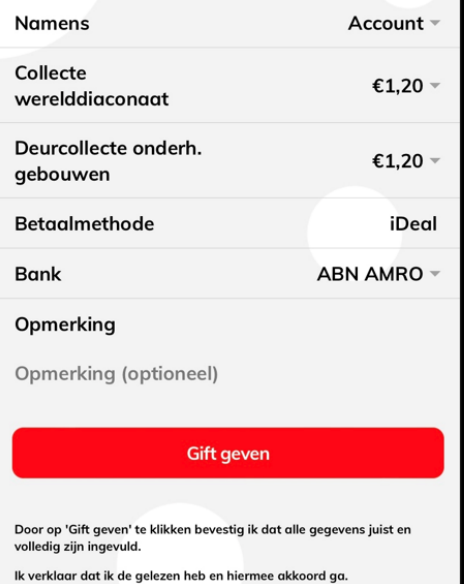

Klik op "gift". Onderstaand scherm verschijnt.

Op dit scherm kunnen bedragen per collecte worden ingesteld, samen met de keuze voor de bank.

Kies als alles goed is ingevuld voor "gift geven". Onderstaand scherm verschijnt.

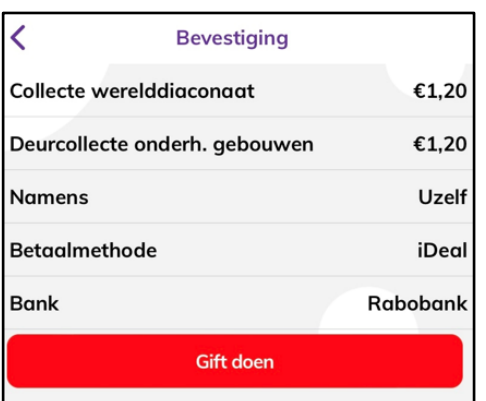

Door vervolgens te klikken op de rode knop met "gift doen" gaat de app over naar de omgeving van de bank om het geld daadwerkelijk over te kunnen maken. Dit gaat op dezelfde manier als elke betaling via de bank met een mobiel apparaat.

De gift is overgemaakt.

Wekelijks worden door de boekhouder de collectedoelen aangepast in de app, zodat die overeenkomen met de collectes in de kerk.

Op elke scherm staan onderaan nog wat knopjes om extra overzichten te krijgen en gegevens in te voeren. Dit is niet direct noodzakelijk.